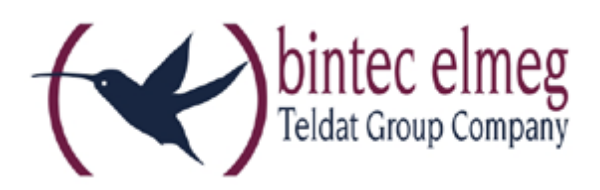

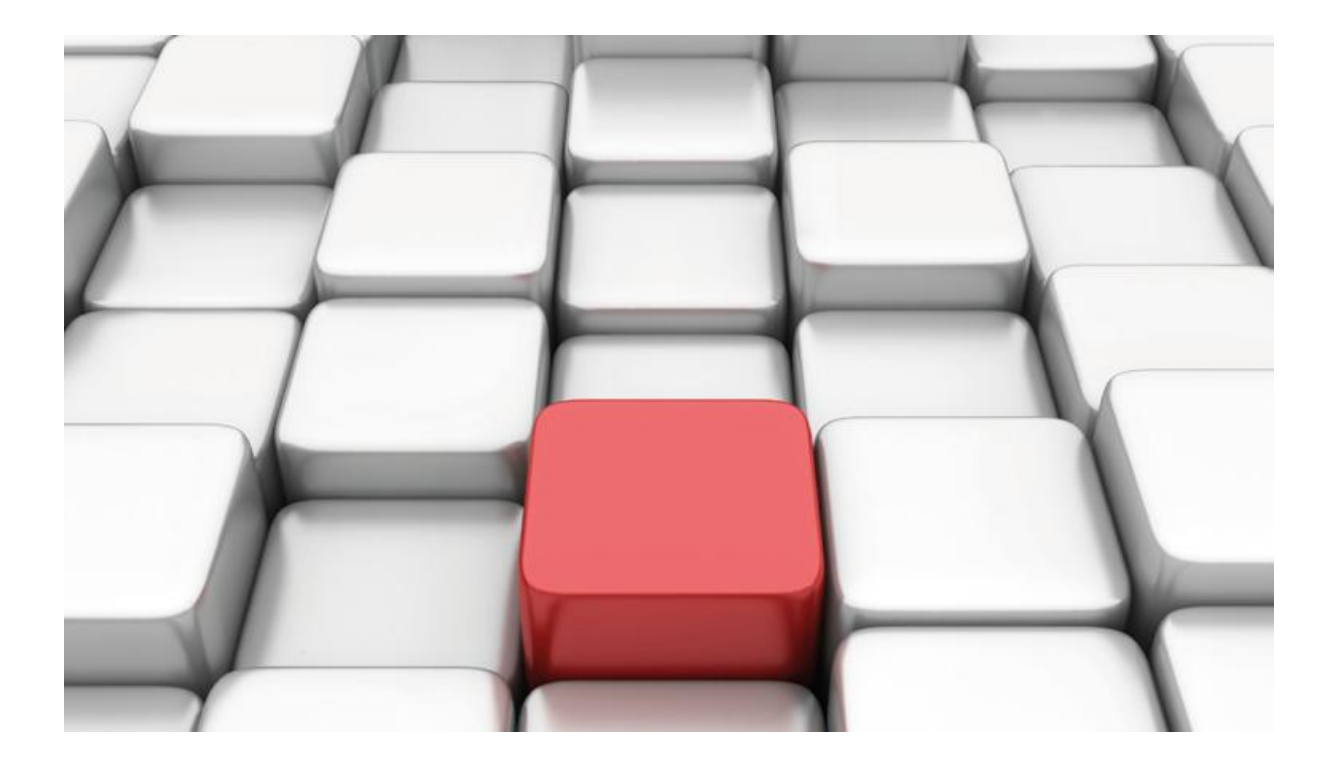

# **Konfigurationshilfe be.IP an einem hlkomm Anlagenanschluss**

Workshops

Copyright© Version 02/2018 bintec elmeg GmbH

Rechtlicher Hinweis

Gewährleistung

Änderungen in dieser Veröffentlichung sind vorbehalten.

bintec elmeg GmbH gibt keinerlei Gewährleistung auf die in dieser Bedienungsanleitung enthaltenen Informationen. bintec elmeg GmbH übernimmt keine Haftung für mittelbare, unmittelbare, Neben-, Folge- oder andere Schäden, die mit der Auslieferung, Bereitstellung oder Benutzung dieser Bedienungsanleitung im Zusammenhang stehen.

Copyright © bintec elmeg GmbH

Alle Rechte an den hier beinhalteten Daten - insbesondere Vervielfältigung und Weitergabe sind bintec elmeg GmbH vorbehalten.

## **SIP-Einstellungen/Rufnummerneinrichtung am Provider "hlkomm"**

Im folgenden Workshop werden die Einstellungen für den SIP Provider "hlkomm" an einem Anlagenanschluss beschrieben.

Zur Konfiguration wird das GUI (Graphical User Interface) verwendet.

## **Hinweis**

Die Funktion "CLIP NO SCREENING" ist in der unten angegebenen Software (als Media Gateway) funktionsfähig, vorausgesetzt, die nachgeschaltete Telefonanlage versendet die korrekten Rufnummern.

## **Voraussetzungen**

### Beispiel 1

- 1. Die Konfiguration wird mit einer be.IP plus™ im Modus MGW (Media Gateway) vorgenommen.
- 2. Über ISDN ist eine Telefonanlage (z. B. elmeg hybird 120™) angeschlossen.
- 3. Die Version der Systemsoftware ist 10.1 Rev. 27.

### Beispiel 2

- 1. Die Konfiguration wird mit einer be.IP plus™ im Modus PBX (Telefonanlage) vorgenommen.
- 2. Die Version der Systemsoftware ist 10.1 Rev. 27.

## **1. Konfiguration an einer be.IP plus im MGW-Modus (Media Gateway)**

Gehen Sie in das Menü **Assistenten**->**Telefonie**->**Erste Schritte**.

| Grundeinstellungen                     | ◉                                                                                                    | Ländereinstellungen                           | 2    |
|----------------------------------------|----------------------------------------------------------------------------------------------------|-----------------------------------------------|------|
| Aktiviert<br>Status des Media Gateways |                                                                                                    | Internationaler Präfix / Länderkennzahl<br>00 | /49  |
|                                        |                                                                                                    | Nationaler Präfix / Ortsnetzkennzahl<br>0     | /911 |
| ISDN-Port-Konfiguration                | ❷                                                                                                    |                                               |      |
| ISDN 1 (bri-0)                         | Punkt-zu-Mehrpunkt (Mehrgeräteanschluss)<br>◯<br><b>O</b> Punkt-zu-Punkt (Anlagenanschluss)                                      |                                               |      |
| ISDN 2 (bri-1)                         | ⊙ Punkt-zu-Mehrpunkt (Mehrgeräteanschluss)<br>Punkt-zu-Punkt (Anlagenanschluss)<br>◯<br>Accictanton - Tolofonia - Freto Schritto |                                               |      |

**Assistenten**->**Telefonie**->**Erste Schritte**

Gehen Sie folgendermaßen vor:

- 1. Aktivieren Sie die Option **Status des Media Gateways**.
- 2. **Internationaler Präfix / Länderkennzahl** ist standardmäßig mit *00/49* für Deutschland vorbelegt.
- 3. Tragen Sie bei **Nationaler Präfix / Ortsnetzkennzahl** die Ortsnetzkennzahl für den Ort ein, an dem Ihr System installiert ist, hier z. B. *911*. Standardmäßig ist der **Nationale Präfix** mit *0*  vorbelegt.
- 4. Bei **ISDN-Port-Konfiguration** wählen Sie für **ISDN 1 (bri-0)** und für **ISDN 2 (bri-1)** jeweils *Punkt-zu-Punkt* (Anlagenanschluss) aus. Sollte ein zusätzliches ISDN-Telefon am Port 2 angeschlossen sein, wählen Sie hier *Punkt-zu-Mehrpunkt* (Mehrgeräteanschluss).
- 5. Bestätigen Sie mit **OK**.

#### Wechseln Sie in das Menü **Assistenten**->**Telefonie**->**SIP-Provider**->**Neu**.

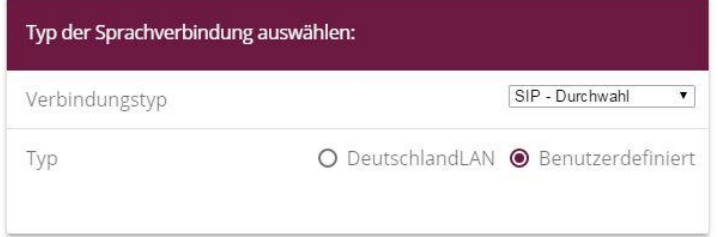

**Assistenten**->**Telefonie**->**SIP-Provider**->**Neu** Gehen Sie folgendermaßen vor:

- 1. Wählen Sie den **Verbindungstyp**, hier z. B. *SIP-Durchwahl* aus.
- 2. Bei **Typ** wählen Sie *Benutzerdefiniert*.
- 3. Klicken Sie auf **Weiter**.

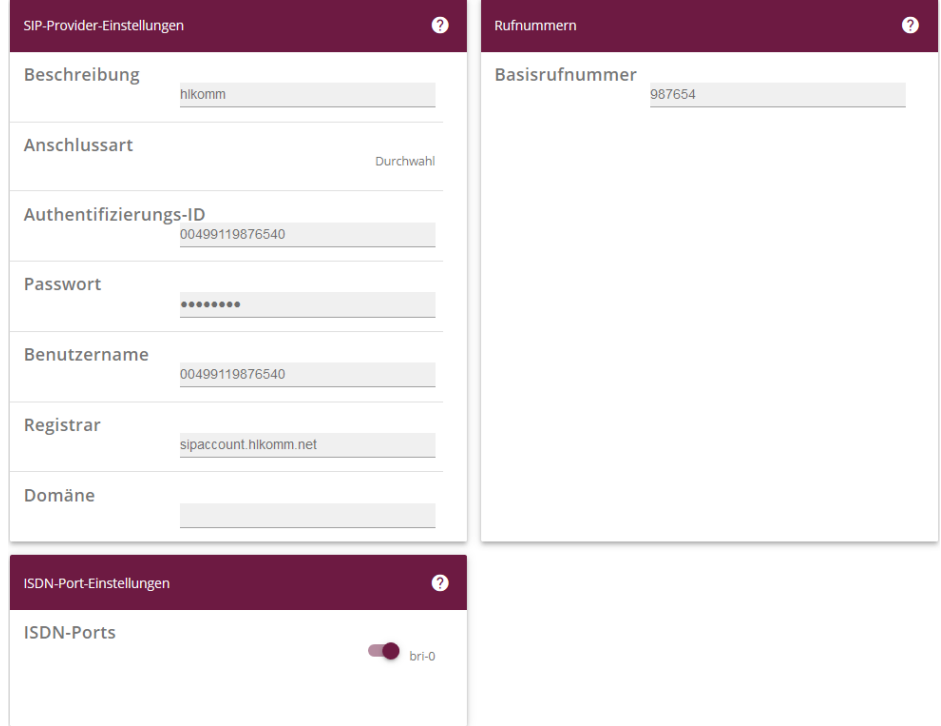

**Assistenten**->**Telefonie**->**SIP-Provider**->**Neu**->**Weiter**

- 4. Geben Sie eine **Beschreibung** für den SIP-Provider ein, z. B. hlkomm.
- 5. Geben Sie die **Authentifizierungs-ID** Ihres Providers ein, hier z. B. *00499119876540.*
- 6. Bei **Passwort** geben Sie das Passwort ein, das Sie von Ihrem Provider erhalten haben.
- 7. Geben Sie den **Benutzernamen** ein, den Sie von Ihrem Provider erhalten haben, hier z. B. *00499119876540*.
- 8. Geben Sie bei **Registrar** den DNS-Namen oder die IP-Adresse des SIP-Servers ein, hier z. B. *sipaccount.hlkomm.net.*
- 9. Geben Sie die **Basisrufnummer** für die Verbindung ein, hier z. B. *987654*.
- 10. Aktivieren Sie bei **ISDN-Ports** den Port, der für die Verbindung verwendet wird, hier *bri-0*.
- 11. Bestätigen Sie mit **OK**.

```
Sie sehen in der Übersicht den von Ihnen konfigurierten SIP Provider.
```

| <b>ERSTE SCHRITTE</b> | SIP-PROVIDER          |               |                 |               |  |
|-----------------------|-----------------------|---------------|-----------------|---------------|--|
|                       |                       |               |                 |               |  |
|                       |                       |               |                 |               |  |
| SIP-Provider          |                       |               |                 |               |  |
| Name                  | Registrar             | Rufnummerntyp | Rufnummer (MSN) | Status $\sim$ |  |
| hlkomm                | sipaccount.hlkomm.net | Durchwahl     | 987654*         |               |  |

**Assistenten**->**Telefonie**->**SIP-Provider**

Im nächsten Schritt wird die Absender-ID konfiguriert. Gehen Sie dazu in das Menü **VoIP Einstellungen SIP-Konten**.

Klicken Sie auf das Symbol , um den Eintrag zu bearbeiten.

| Trunk-Einstellungen           |                       |
|-------------------------------|-----------------------|
| SIP-Header-Feld: FROM Display | Keiner                |
| SIP-Header-Feld: FROM User    | Anruferadresse        |
| SIP-Header-Feld: P-Preferred  | Keiner<br>$\check{ }$ |
| SIP-Header-Feld: P-Asserted   | Benutzername          |
|                               |                       |
| Rufnummer                     |                       |

**VoIP**->**Einstellungen**->**SIP-Konten**-> **Trunk-Einstellungen**

Gehen Sie folgendermaßen vor:

- 1. Bei **Trunk-Einstellungen** unter:
	- **SIP-Header-Feld: FROM User** wählen Sie *Anruferadresse*
	- **SIP-Header-Feld: P-Asserted** wählen Sie *Benutzername*
- 2. Bestätigen Sie mit **OK**.

Da kommende Anrufe von der hlkomm immer im Format 0049… signalisiert werden, muss die Rufnummer vor der Übergabe an die Nachgeschaltete Telefonanlage noch angepasst werden.

#### **VoIP->Media-Gateway->Anrufkontrolle->Bearbeiten**

| Anrufkontrolle      |                                 |                          |                           |          |               |               |  |
|---------------------|---------------------------------|--------------------------|---------------------------|----------|---------------|---------------|--|
| Ansicht 21          | pro Seite « > Filtern in Keiner | $\vee$ gleich            | $\vee$ II                 | LOS      |               |               |  |
| <b>Beschreibung</b> | <b>Anrufende Leitung</b>        | <b>Anrufende Adresse</b> | <b>Angerufene Adresse</b> | Typ      | <b>Status</b> | <b>Aktion</b> |  |
| any->hlkomm         | Beliebig                        | 987654*                  | ۰                         | Erlauben | $\sim$        | $\sim$ $\sim$ |  |
| hlkomm->bri         | hlkomm                          |                          | $\star$                   | Erlauben | $\sim$        | $\sim$ $\sim$ |  |
| default             | <b>Beliebig</b>                 |                          | $\star$                   | Erlauben | $\sim$        | $\sim$ $\sim$ |  |

1. Bearbeiten Sie die Einträge **hlkomm->bri**

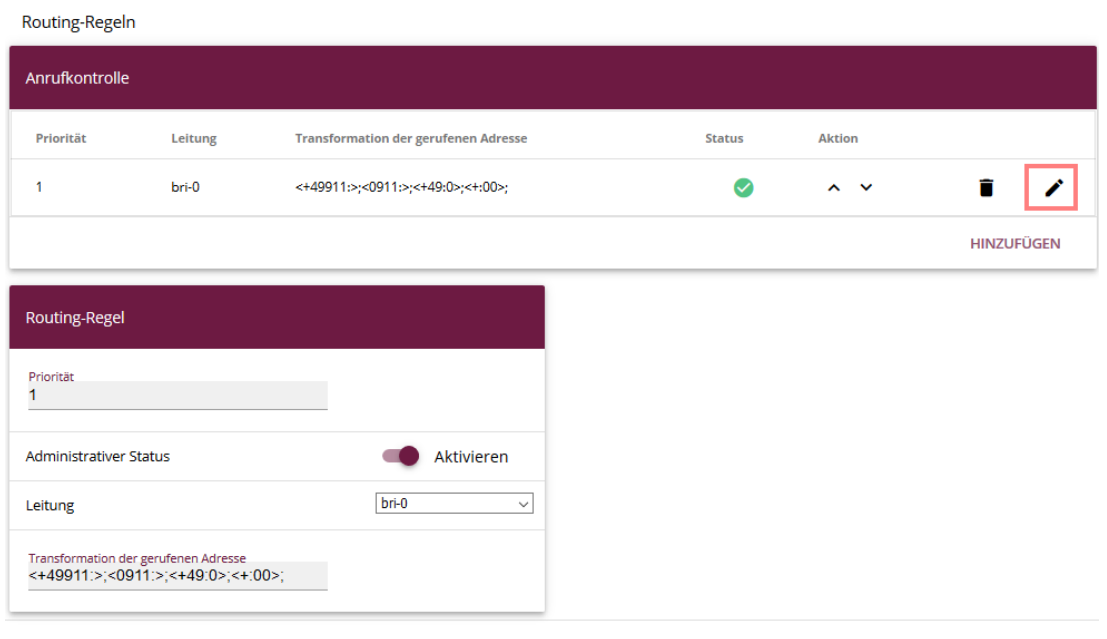

ÜBERNEHMEN

- 2. Bearbeiten Sie den Eintrag in der **Anrufkontrolle**
- 3. Tragen Sie unter **Transformation der gerufenen Adresse** *<+49911:>;<0911:>;<+49:0>;<+:00>;* ein
- 4. Speichern Sie die Änderungen mit **Übernehmen** und anschließend mit **OK**

Klicken Sie auf **Konfiguration speichern**, um die Konfiguration zu sichern.

Hiermit ist die Einrichtung eines SIP-Kontos an einer be.IP plus™ im Modus Media Gateway abgeschlossen.

## **2. Konfiguration an einer be.IP plus im PBX-Modus (Telefonanlage)**

Gehen Sie in das Menü **Assistenten**->**Telefonie**->**Erste Schritte**.

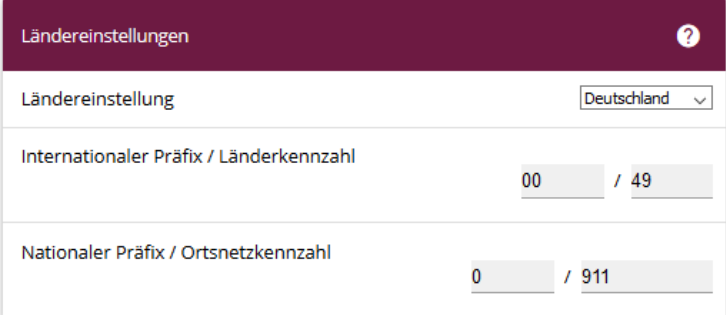

**Assistenten**->**Telefonie**->**Erste Schritte**

Gehen Sie folgendermaßen vor:

- 1. Unter **Ländereinstellungen** wählen Sie das Land aus, in dem das System genutzt wird, hier *Deutschland*.
- 2. Bei **Internationaler Präfix / Länderkennzahl** ist standardmäßig der Eintrag mit *00/49* für Deutschland vorbelegt.
- 3. Tragen Sie bei **Nationaler Präfix / Ortsnetzkennzahl** die Ortsnetzkennzahl für den Ort ein, an dem Ihr System installiert ist, hier z. B. *911*. Standardmäßig ist der **Nationale Präfix** mit *0*  vorbelegt.
- 4. Bestätigen Sie mit **OK**.

Im nächsten Schritt konfigurieren Sie ein VoIP-Anschluss.

Gehen Sie in das Menü **Assistenten**->**Telefonie**->**Anschlüsse**->**Neu**.

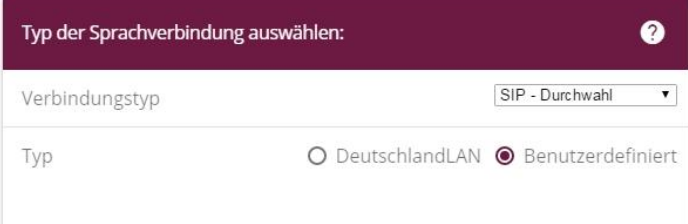

#### **Assistenten**->**Telefonie**->**Anschlüsse**->**Neu**

Gehen Sie folgendermaßen vor:

- 1. Wählen Sie den **Verbindungstyp**, hier z. B. *SIP-Durchwahl* aus.
- 2. Bei **Typ** wählen Sie *Benutzerdefiniert*.
- 3. Klicken Sie auf **Weiter**.

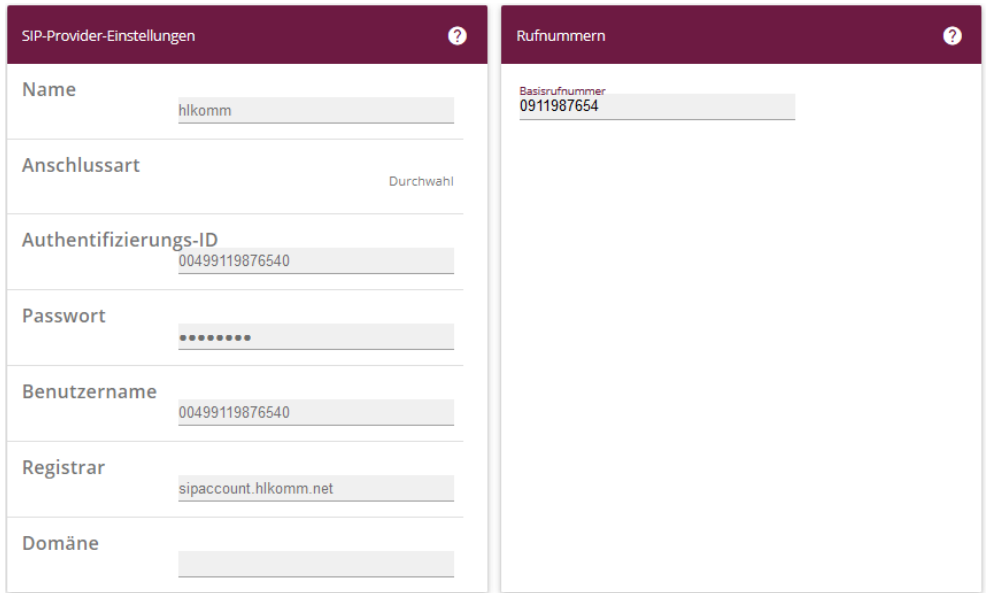

**Assistenten**->**Telefonie**->**Anschlüsse**->**Neu**->**Weiter**

- 4. Geben Sie **Name** für den SIP-Provider ein, z. B. *hlkomm*.
- 5. Geben Sie die **Authentifizierungs-ID** Ihres Providers ein, hier z. B. *00499119876540*.
- 6. An dieser Stelle können Sie ein **Passwort** für den Anschluss eingeben.
- 7. Geben Sie den **Benutzernamen** ein, den Sie von Ihrem Provider erhalten haben, hier z. B. *00499119876540*.
- 8. Geben Sie bei **Registrar** die Proxy-IP-Adresse des SIP-Servers ein, hier z. B. *sipaccount.hlkomm.net*.
- 9. Bei **Basisrufnummer** geben Sie die Anlagenrufnummer ein, hier z. B. *0911987654*.
- 10. Klicken Sie auf **Erweiterte Einstellungen**.

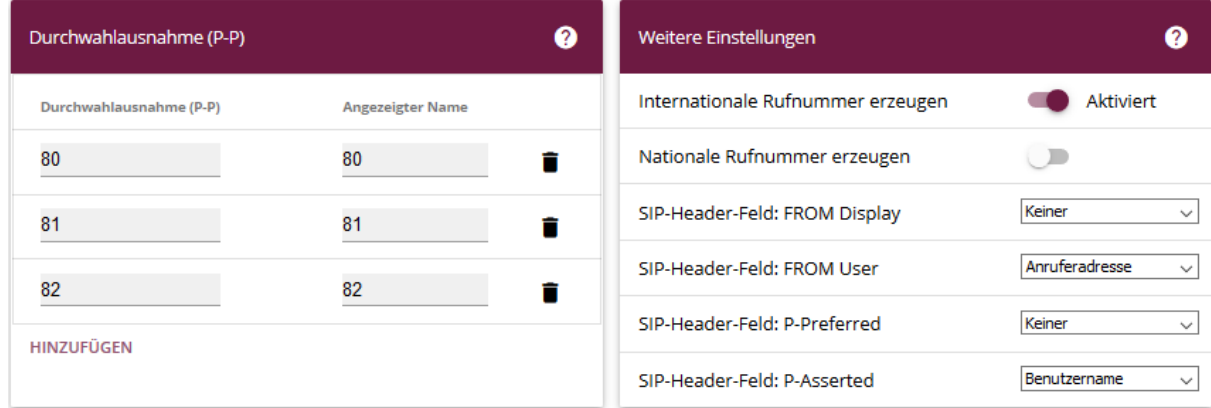

**Assistenten->Telefonie->Anschlüsse->Neu->Weiter->Erweiterte Einstellungen**

- 11. Bei **Durchwahlausnahme (P-P)** können Sie mit **Hinzufügen**, wie in unserem Beispiel, dre Durchwahlnummern erstellen.
- 12. Unter **Angezeigter Name** geben Sie eine beliebige Bezeichnung für die Durchwahlausnahme ein.
- 13. Aktivieren Sie die Option **Internationale Rufnummer erzeugen**.
- 14. Im Feld **SIP-Header-Feld: FROM User** aktivieren Sie die Option *Anruferadresse* sowie im Feld **SIP-Header-Feld: P-Asserted** Benutzername
- 15. Bestätigen Sie Ihre Angaben mit **OK**.

Sie sehen in der Übersicht den von Ihnen konfigurierten Anschluss.

| Anschlüsse |        |                    |        |               |
|------------|--------|--------------------|--------|---------------|
| Nr.        | Name   | Verbindungstyp     | Ports  | <b>Status</b> |
| 01         | hlkomm | SIP Provider (DDI) | hlkomm |               |

**Assistenten->Telefonie->Anschlüsse** 

Klicken Sie auf **Konfiguration speichern**, um die Konfiguration zu sichern. Hiermit ist die Einrichtung des Providers an einer be.IP plus™ im PBX-Modus abgeschlossen.